## Creator4S\_IPアドレスの設定方法

IPアドレス:\*\*\*\*\*\*\*\* 部分ネットワークマスク: ゲートウェイ:0.0.0.0

IPv4の構成

1

 $\times$  0

DNS:

IO

対象機種 Creator4S

## 1 IPアドレスの設定方法

1-1 タッチパネルメニューより[ツール]→[インターネット]→[イーサネット]を選択しま す。 の今日となり **C4S Support** 公全国基内部 **C4S Support** くネットワーク  $\overline{\mathbf{v}}_{\star}^{\dagger}$  $\circledast$ 4 **WIFI** 接続済み> キャリプレー インターネット マニュアル ホットスポット × イーサネット x  $\odot$ ථ  $\blacksquare$ フラッシュクラ<br>ウド ホーム について  $\mathcal{D}$ Q D 状態 メンテナンス アップグレード IO 1  $\overline{\mathscr{K}}$ I ✿  $\ddot{\mathbf{Q}}$  $\pmb{\times}$  $\bullet$ 1-2 │自動取得をオフにします。 の今回となす **C4S Support** くイーサネット 自動取得  $\bullet$ 

1-3 |利用可能な固定するIPアドレスを入力

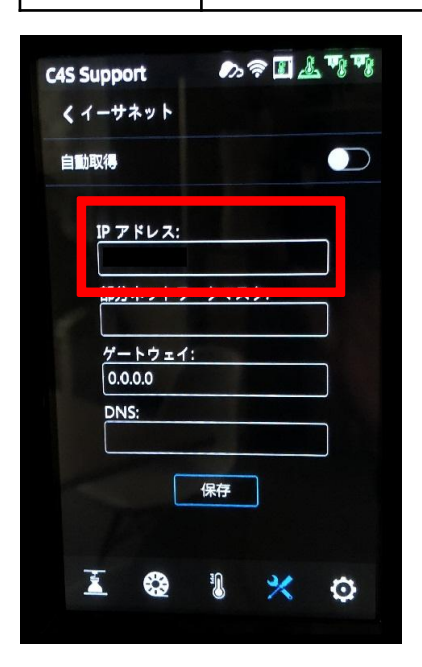

1−4 サブネット マスク、デフォルトゲートウェイ、DNSサーバーを入力し、保存する。保存後、自動 取得機能をオンにしないこと。

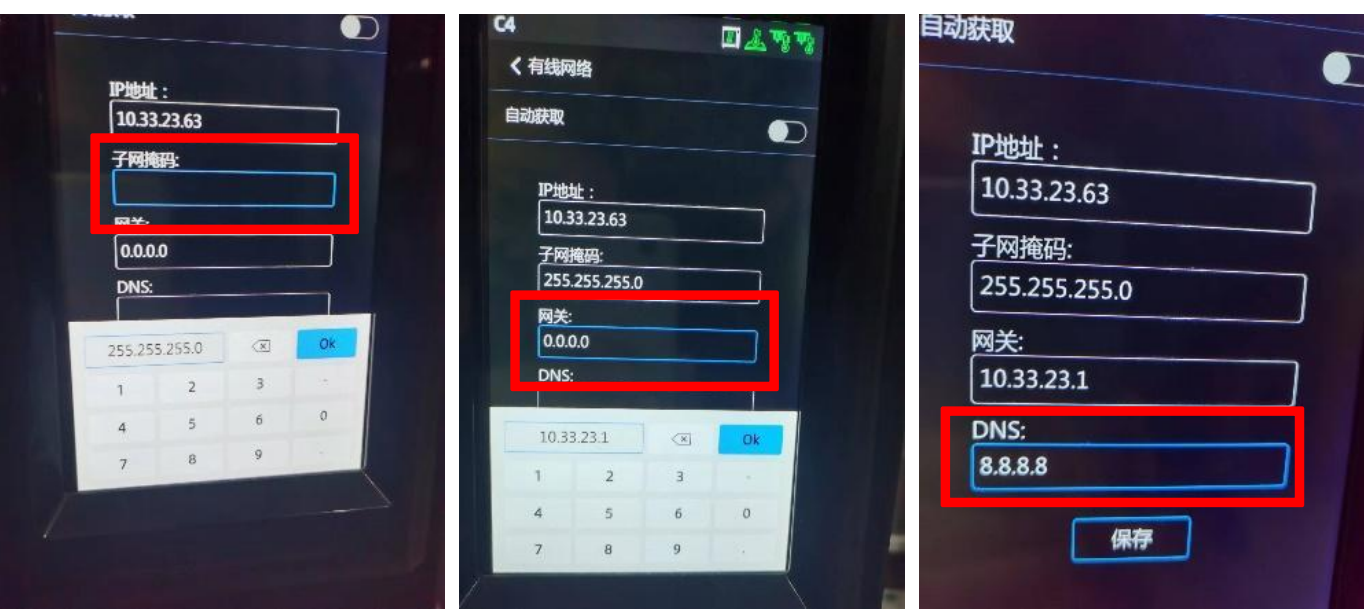

-2-

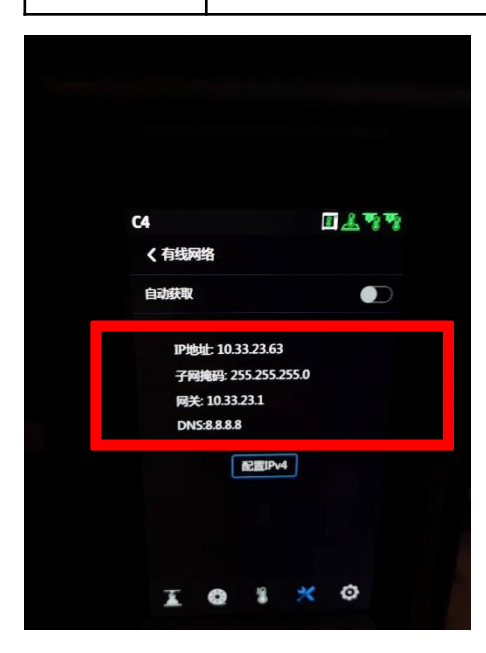